1

## **فایل راهنمای ثبت نام و ثبت درخواست در سامانه سجاد**

**لطفا اطالعات این فایل را به دقت مطالعه کنید**

**ابتدا وارد سامانه به آدرس http://portal.saorg.ir شوید. در بالای صفحه، سمت راست گزینه ثبت نام را انتخاب کنید. سپس اطلاعات مورد نیازدارای علامت\*را به ترتیب ثبت کرده تائید بزنید.** 

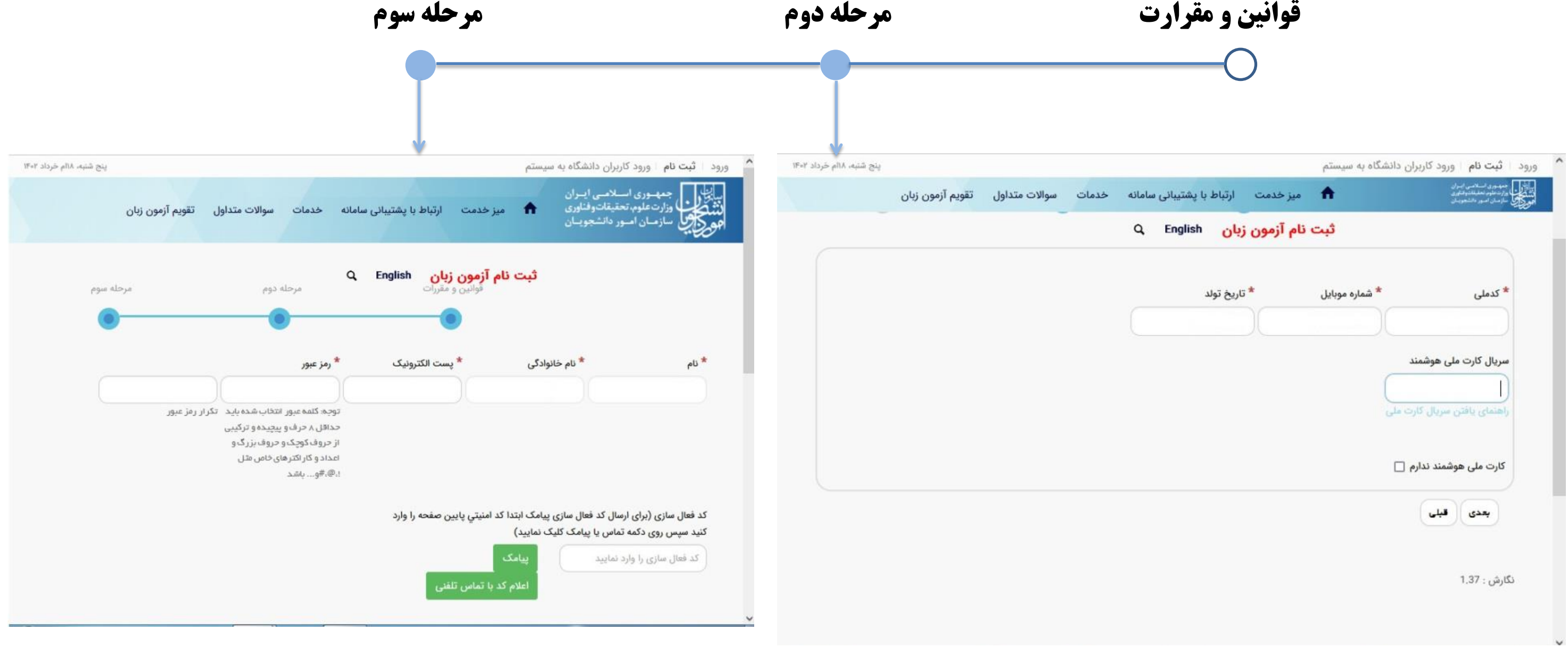

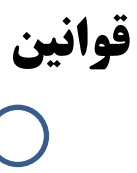

# **بعد از وارد کردن کد فعال سازی وارد قسمت زیر میشود.**

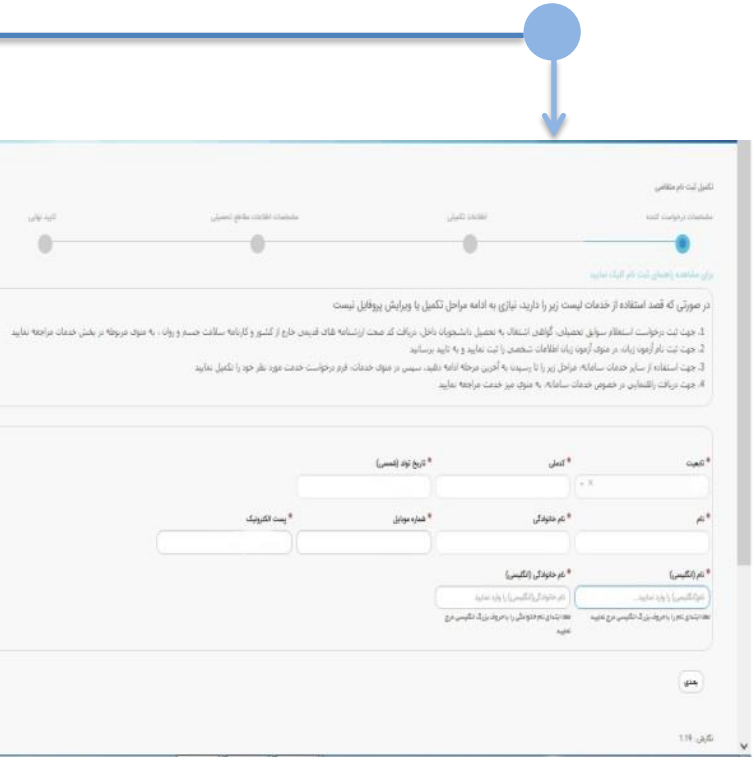

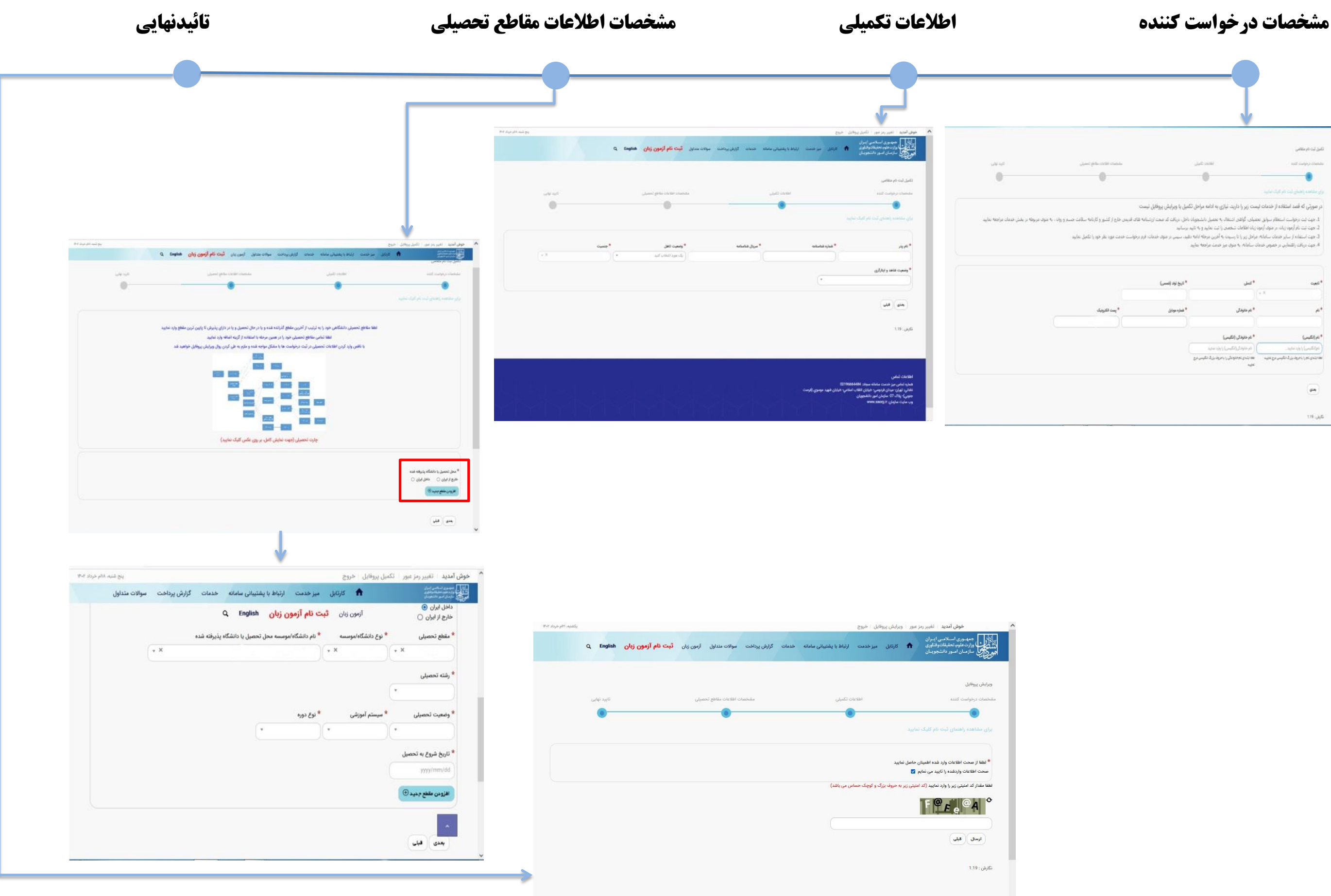

 $\mathbf{Y}$ 

<mark>نکته: مرحله سوم(مشخصات اطلاعات مقاطع تحصیلی) دو مرحله ای است.قسمت پایین صفحه با توجه به کشور محل ایران یا خارج از ایران را انتخاب کرده و افزودن مقطع جدید را</mark> انتخاب كنيد.افرادي كه در مقطع كارداني پيوسته/كارداني ناپيوسته / كارشناسي پيوسته فارغ التحصيل شده اند انشگاهي دريافت نكرده اندآخرين مقطع تحصيلي يعني ديپلم يا **پیش دانشگاهی را ثبت کنند. حدور مدرک تحصیلی (گواهینامه موقت، دانشنامه) منوط به اخذکد صحت است. توجه کنید از پایین تقطع تحصیلی(،دوره متوسطه، پیش دانشگاهی،کاردانی، کارشناسی و ...( اطالعات را ثبت کنید. و اصل گواهی نامه موقت یا اصل مدرک تحصیلی و ریز نمرات را اسکن کرده بارگذاری کنید. سپس وارد مرحله آخر تائید نهایی می شوید.** 

**از بخش خدمات، اداره دانش آموختگان داخل، دریافت تائیدیه تحصیلی را انتخاب کرده و درخواست های خود را مجدد از ابتدایی تشکاهانی از مواسی از مقطع تحصیلی دانشگاهای(کاردانی،کارشناسی، ارشد ،دکتری) ثبت کنید. از این مرحله درخواست تائید مدارک برای دانشگاه ها و موسسات آموزش عالی ارسال می گردد.**

**توجه داشته باشید در صورتی که کارشناس دانشگاه در سالهای قبل شما کد صحت در است.در است.در او که صوت اس که موت است کشد از است است است هر مقطع است هر مقطع تحصیلی مربوط به همان دانشگاه یا موسسه محل تحصیل است. لطفا در وارد کردن اطلاعات و انتخاب دانشگاه ها دقت لازم را مبذول فرمایید. راهنمای تصویری به شرح زیر جهت درک بهتر آورده شده است.** 

### **بعد از تائید نهایی**

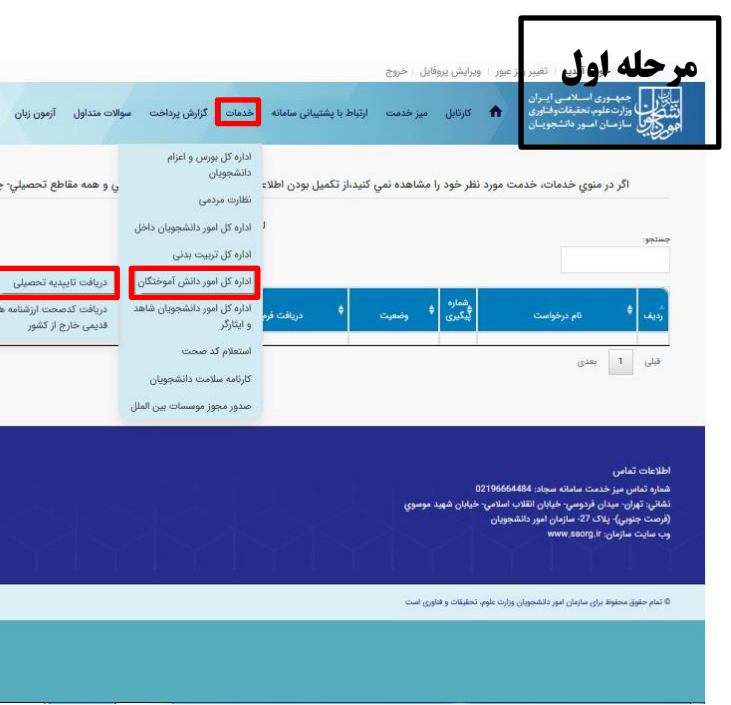

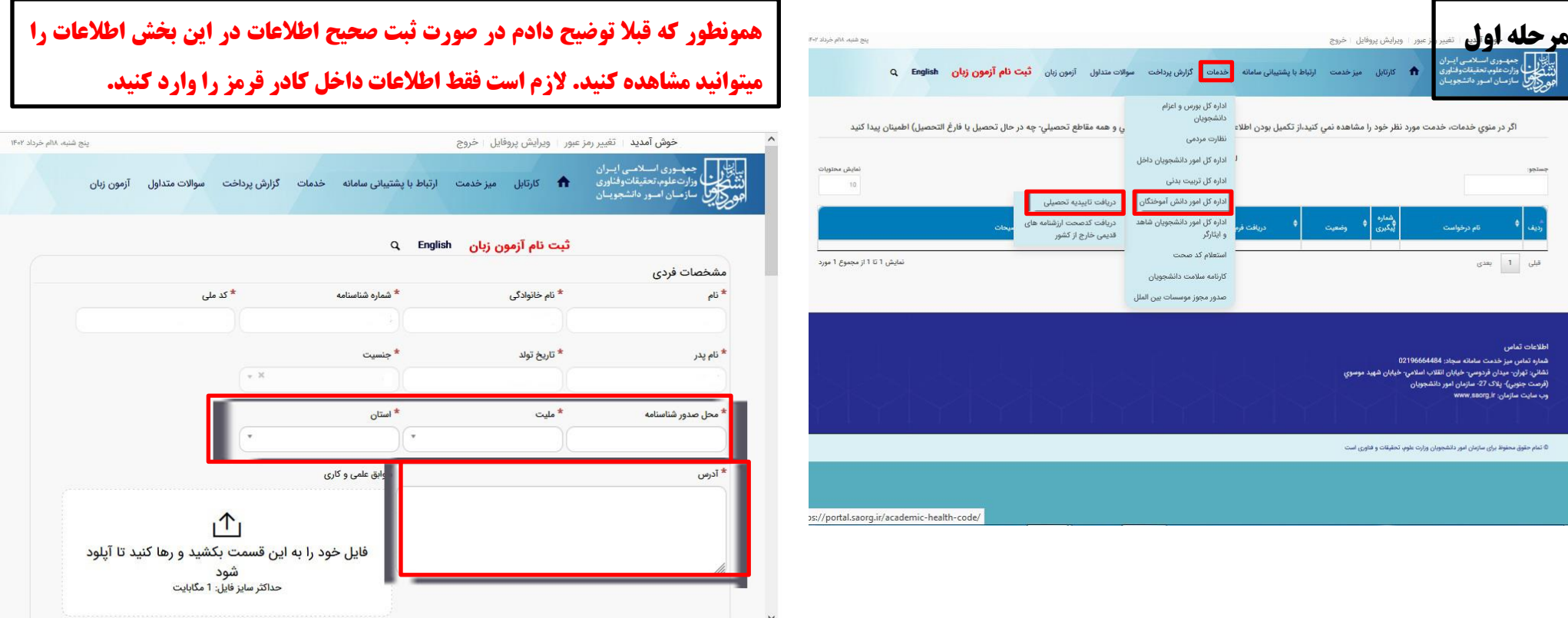

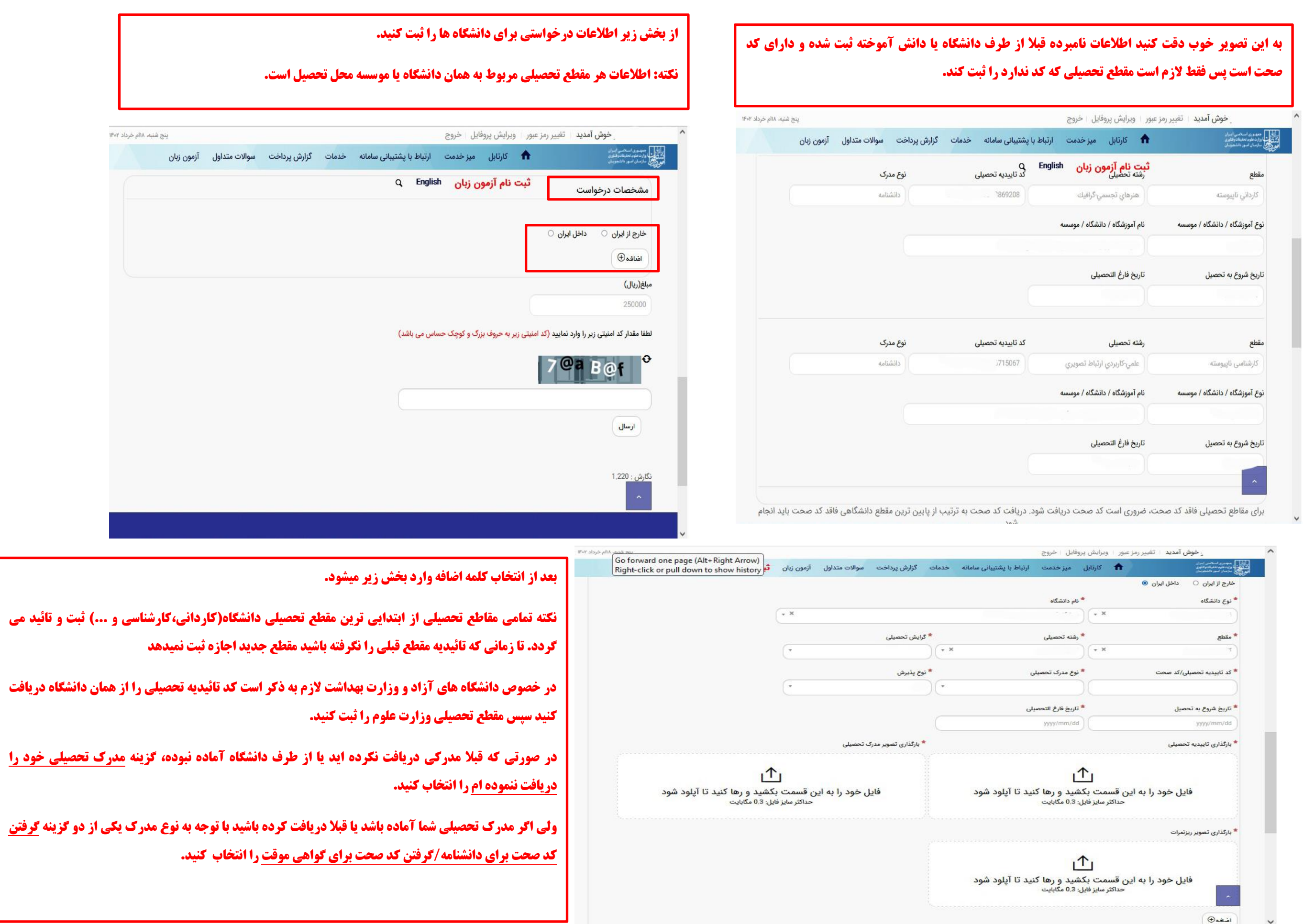